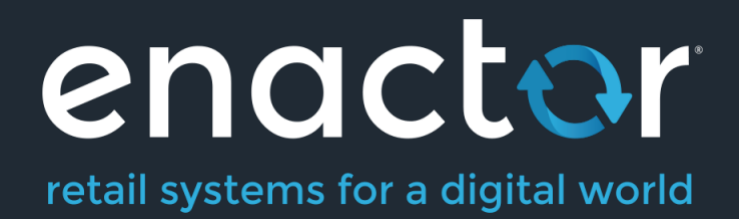

# How-To Guide Configuring a Merchandise Product

©20233 Enactor Limited Produced November 2023 Page 1 of 17

Document Type: External

Document Version: 2.0

Date: 09/10/2023

Author: Thilini Sayakkara

# <span id="page-1-0"></span>Table of Contents

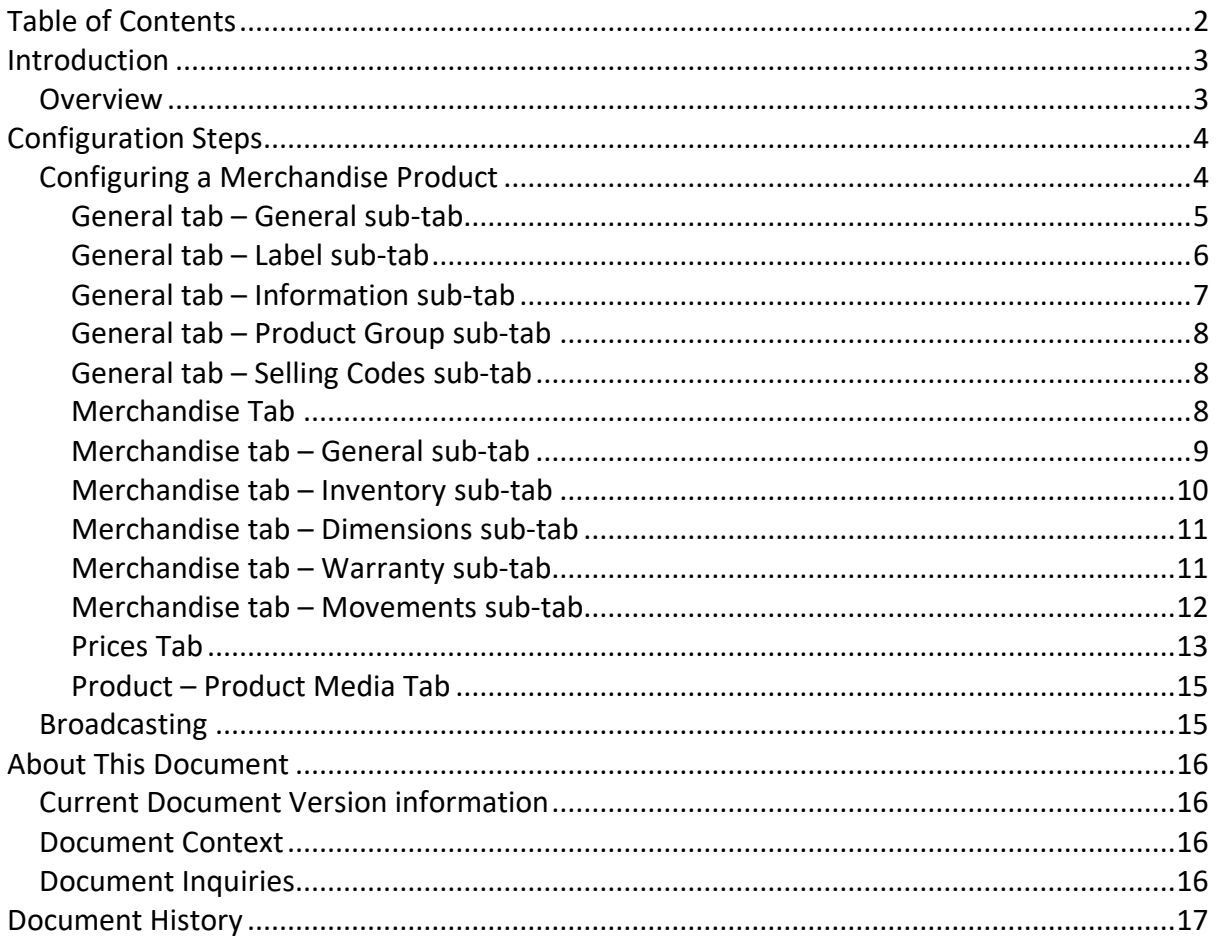

# <span id="page-2-0"></span>Introduction

Product configuration defines the Product range by specifying a Product ID and defining the properties that determine how the Product is processed within the application. While the Enactor solution offers a range of Product Types, the purpose of this guide is to provide an understanding of the options and capabilities available when configuring a Merchandise Product.

The Merchandise Product Type represents the basic, tangible, sellable Product, the sale of which involves relation to an actual, physical object and therefore, may involve Inventory Management Processing and related inventory configuration.

Merchandise Products also involve configuration and processing relating to physical characteristics such as Dimensions, Warranty provisions, Seasonality and Product Images.

### <span id="page-2-1"></span>**Overview**

This guide will cover the configuration for the following:

• **Merchandise Product** – Allows configuring a Product of type Merchandise Product. This includes updating Product Images, Product Prices, and Product Groups.

## Prior Training / Experience

You should be familiar with the following: 

- Estate Manager Configuration
- Data Broadcasting

# <span id="page-3-0"></span>Configuration Steps

## <span id="page-3-1"></span>Configuring a Merchandise Product

The Product Maintenance application can be accessed through: Configuration -> Merchandise -> Products

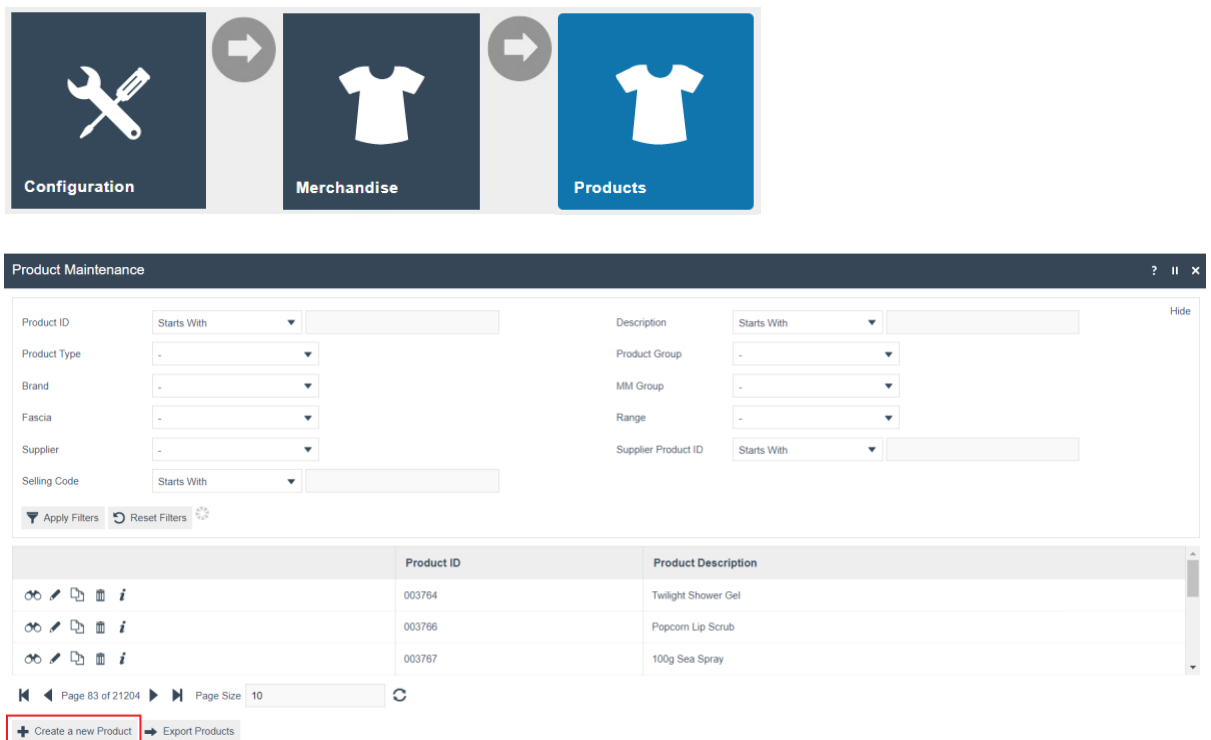

To create a new Merchandise Product, select **Create a new Product** on the Product Maintenance page.

Select **Merchandise Product** from the Product Type drop-down.

No selection should be made for **Template**. This document covers how to manually configure the mandatory and common settings relating to a Merchandise Product.

Enter a unique **Product ID** which can be alphanumeric and contain a maximum of 20 characters.

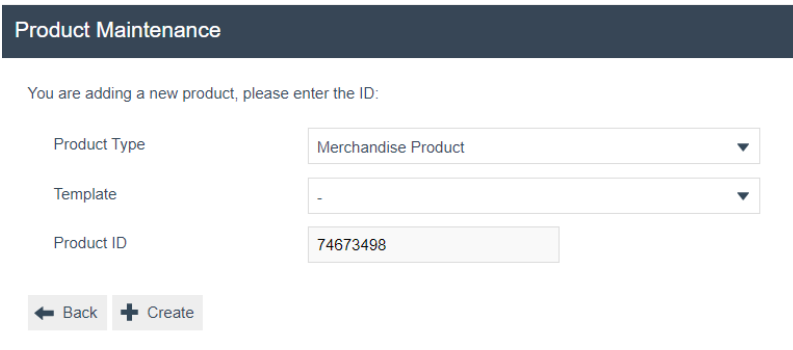

Select **Create**.

**Note**: The Product ID cannot be changed once the Product has been created.

Numerous tabs and sub-tabs are presented under Product Maintenance. This guide focuses on the core aspects and primarily on General, Merchandise, Prices, and Product Media.

#### <span id="page-4-0"></span>General tab – General sub-tab

The General tab records all the basic information that captures the identity of the Merchandise Product.

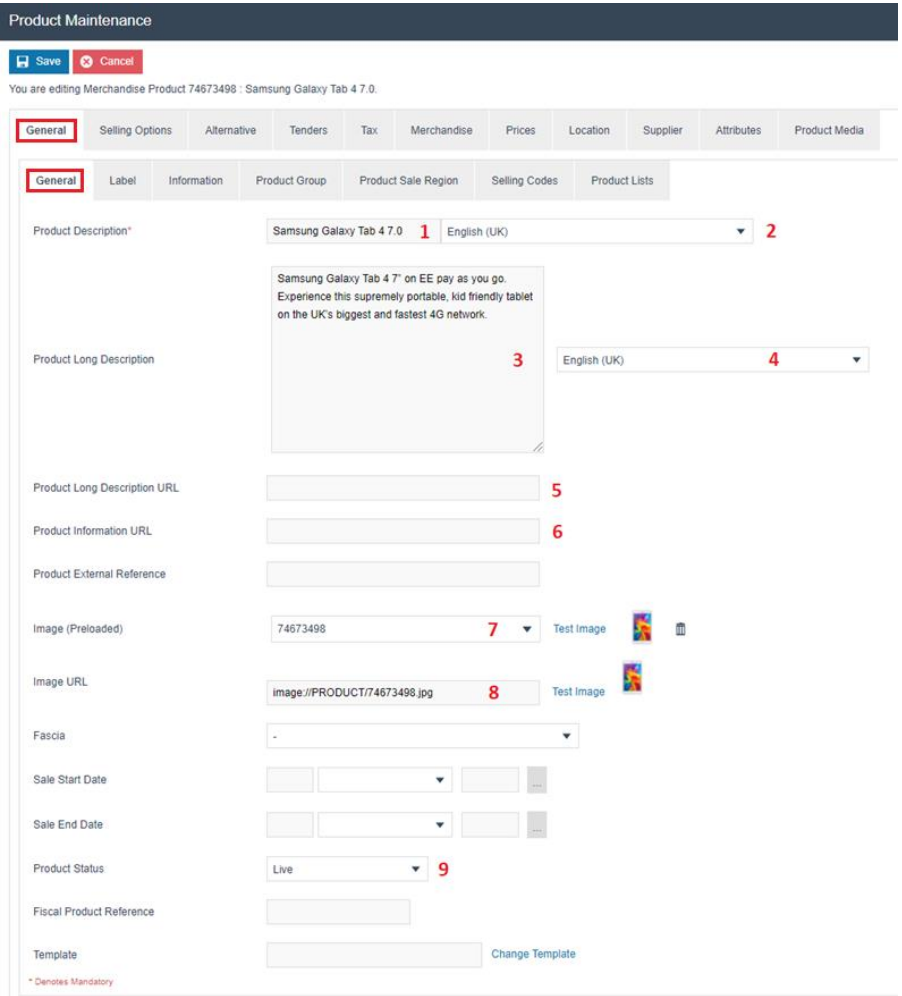

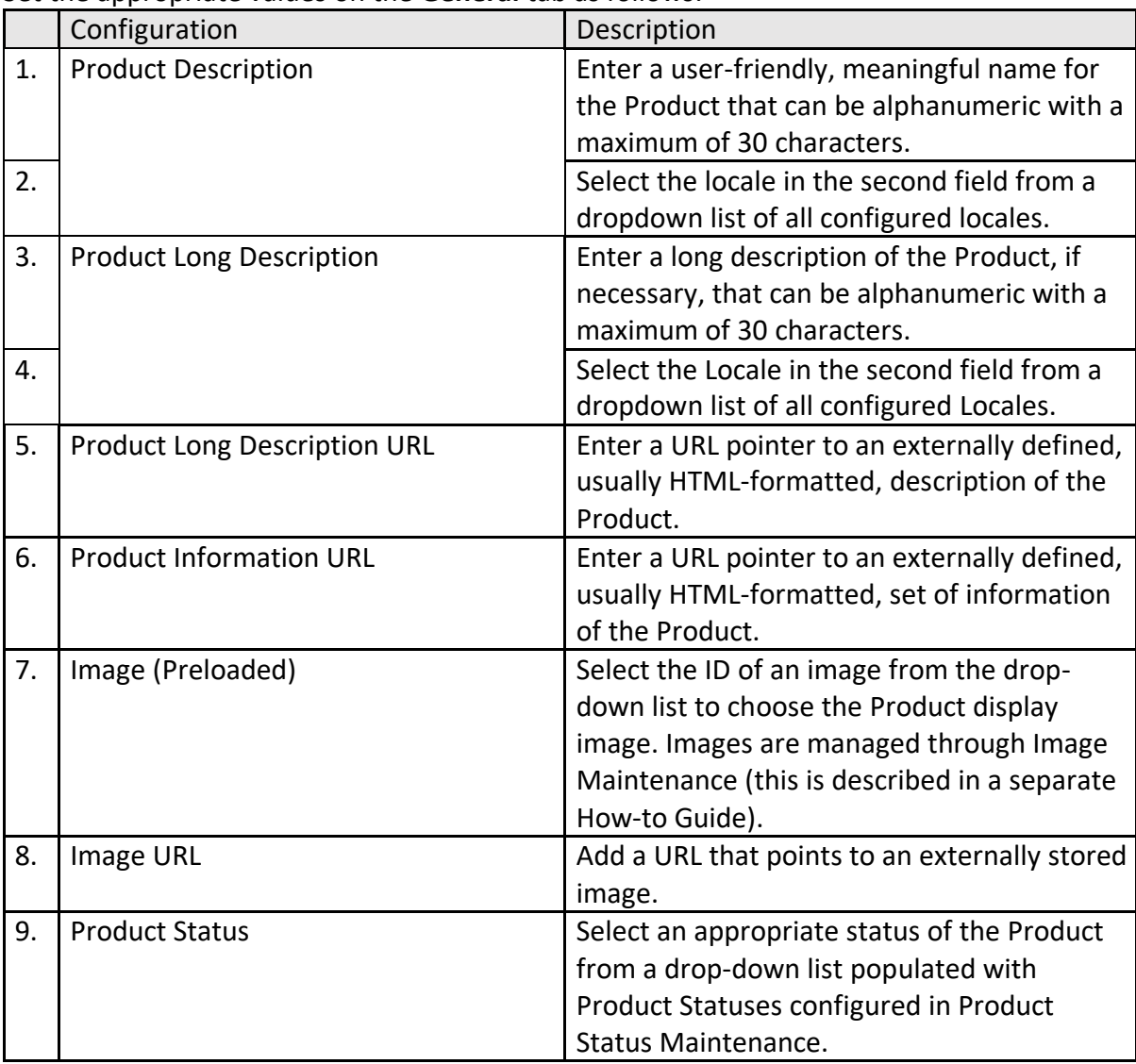

Set the appropriate values on the **General** tab as follows:

#### <span id="page-5-0"></span>General tab – Label sub-tab

The Label sub-tab records all the information that captures text description of the Product suitable for printing in labels pertaining to the Merchandise Product.

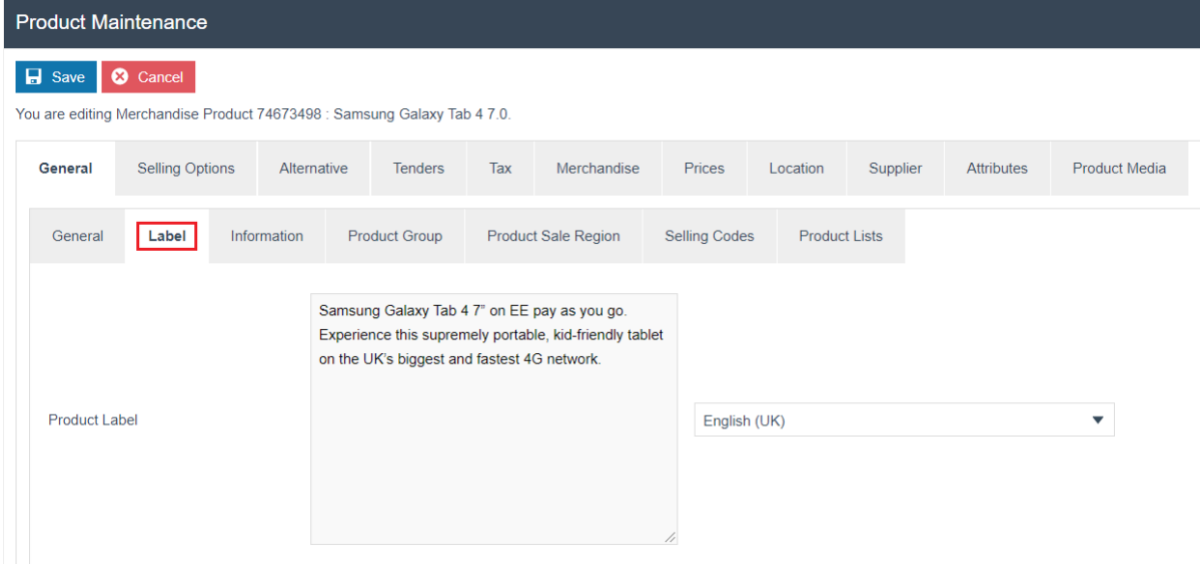

#### Set the appropriate values on the Label tab as follows:

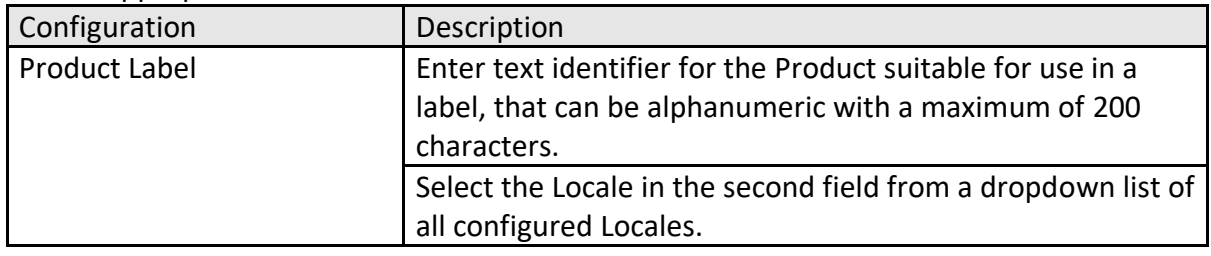

#### <span id="page-6-0"></span>General tab – Information sub-tab

The Information sub-tab records extended information of the Merchandise Product such as technical specifications and any distinctive Product characteristics.

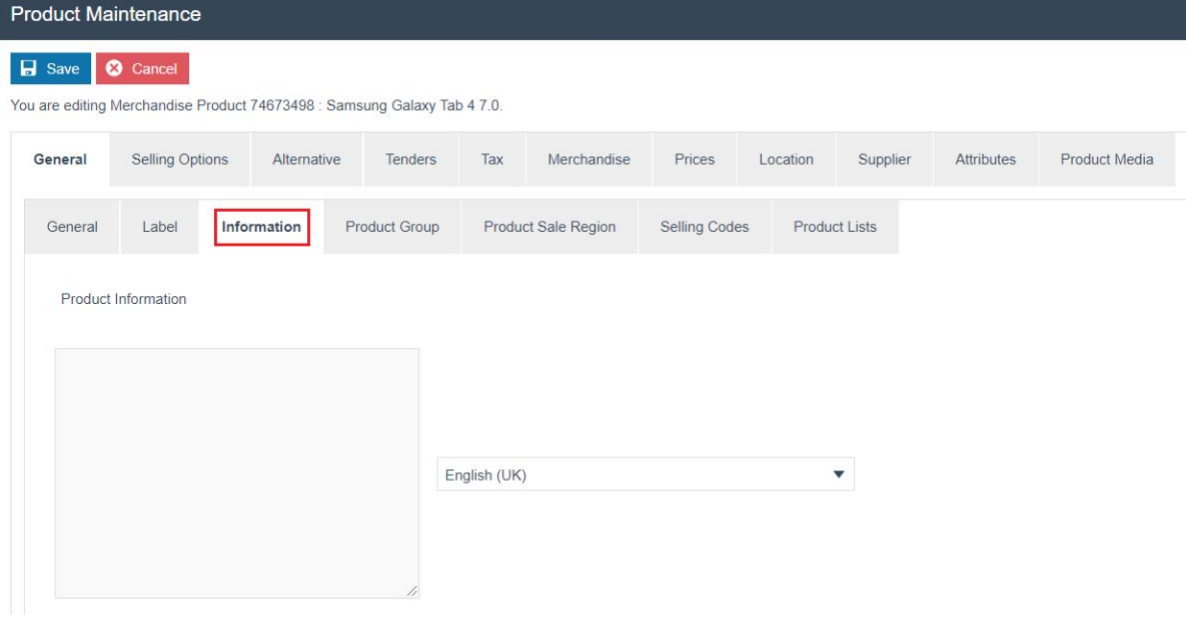

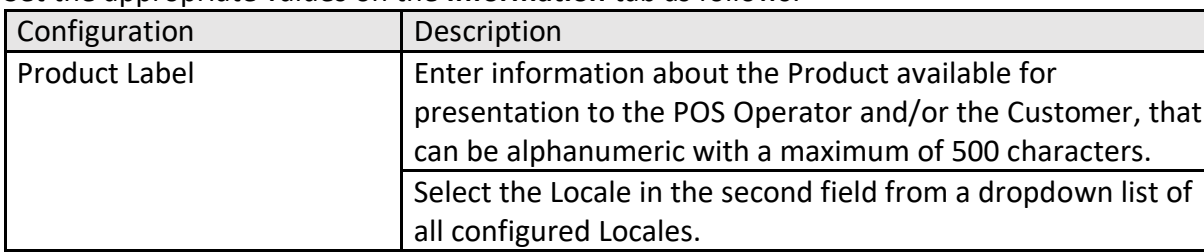

Set the appropriate values on the **Information** tab as follows:

#### <span id="page-7-0"></span>General tab – Product Group sub-tab

Product Groups are defined in Groups configuration and a Product may be associated with one or more Product Groups using the Product Group sub-tab.

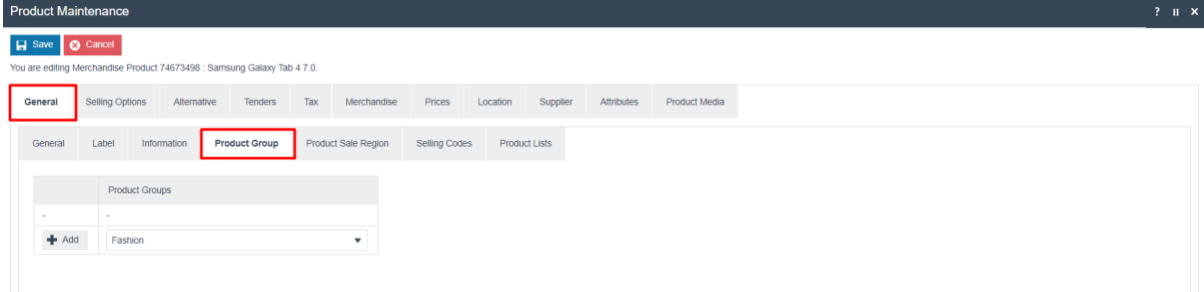

Configured Product Groups will be populated to the dropdown list and clicking on Add after dropdown list selection will add the Product to the selected Product Group. One Product could be mapped to many Product Groups.

#### <span id="page-7-1"></span>General tab – Selling Codes sub-tab

A Selling Code essentially is an alias for the Product ID, which uniquely identifies the Product. Selling Codes are regionalised in that different Selling Codes can de defined for the same Product, for different regions.

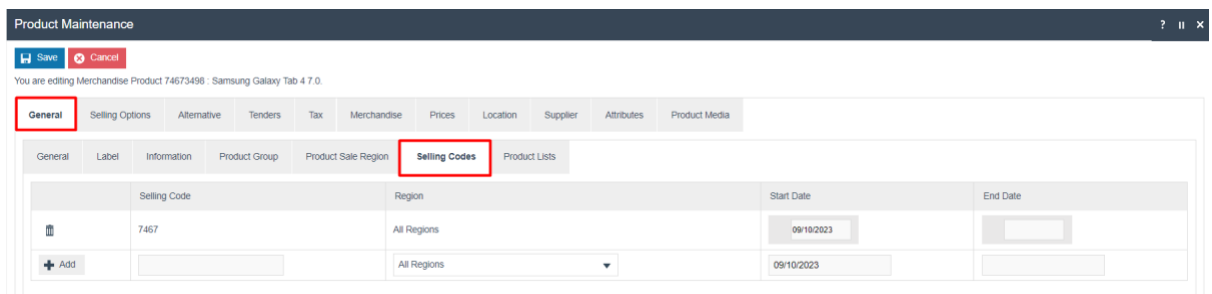

Enter an arbitrary but unique code as the Selling Code, select the appropriate Region, define the applicable duration of the Selling Code, and click Add.

For more information on Selling Codes, refer to the How-to Guide on Selling Codes.

#### <span id="page-7-2"></span>Merchandise Tab

The Merchandise tab applies only to Merchandise Products and captures properties relating to its configuration. Configurations can be added in five different sub-tabs which are discussed below.

#### <span id="page-8-0"></span>Merchandise tab – General sub-tab

The General sub-tab records all the high-level merchandising aspects of the Product.

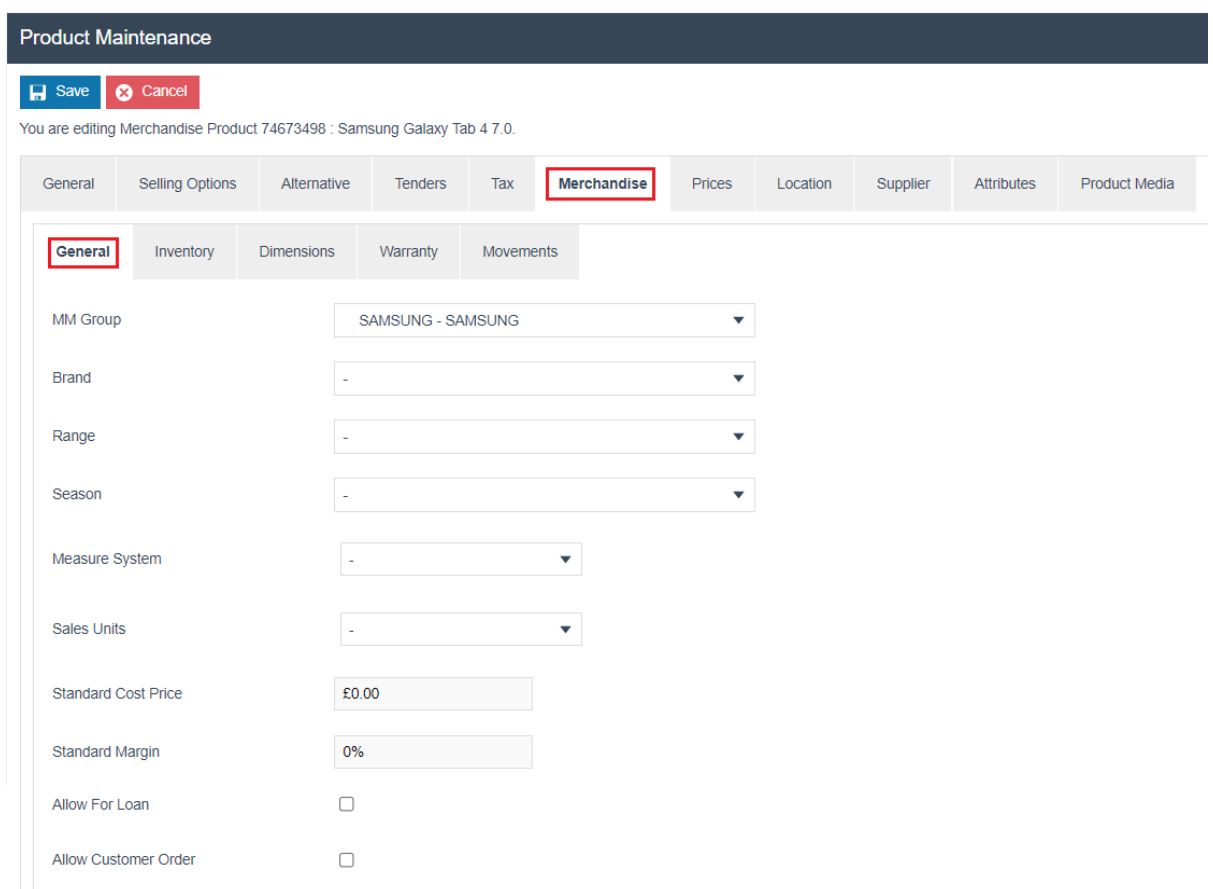

#### Set the appropriate values on the **General** tab as follows:

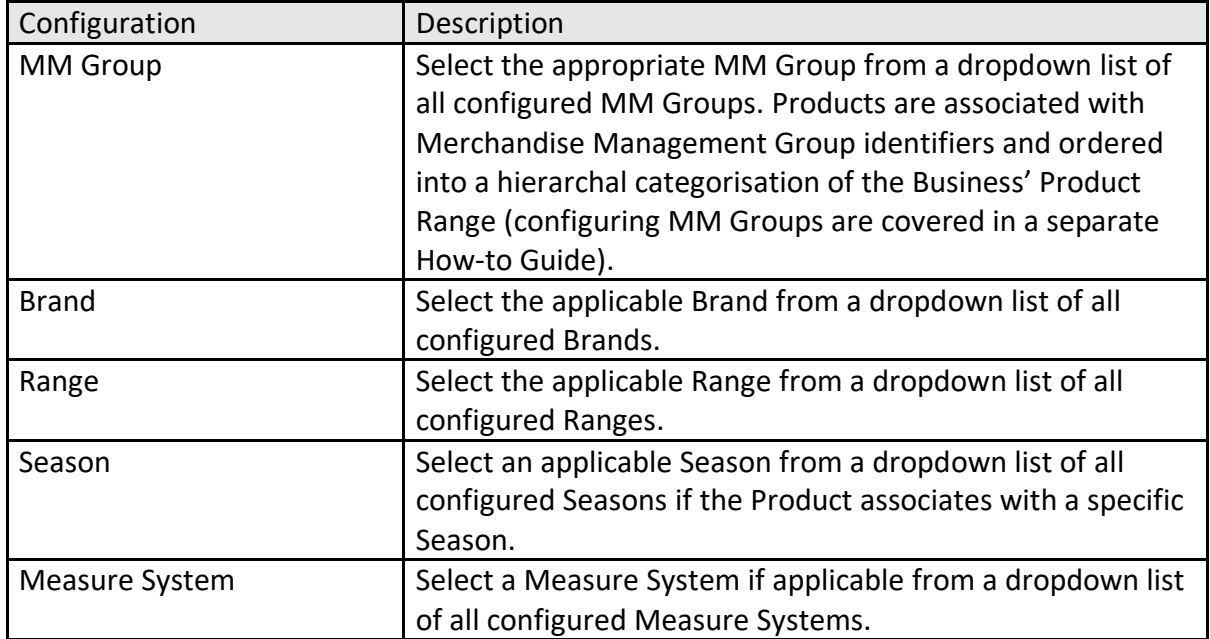

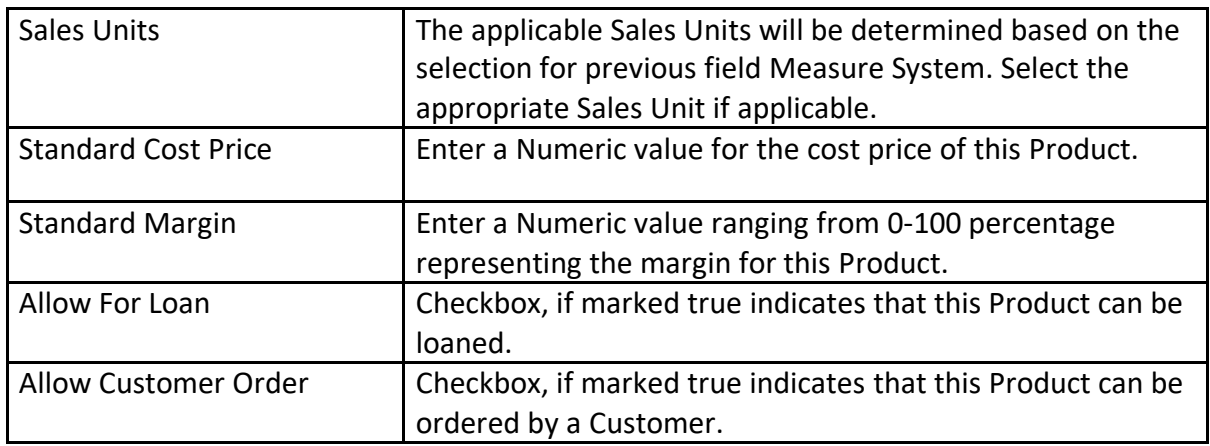

#### <span id="page-9-0"></span>Merchandise tab – Inventory sub-tab

The Inventory sub-tab records inventory related aspects of the Product.

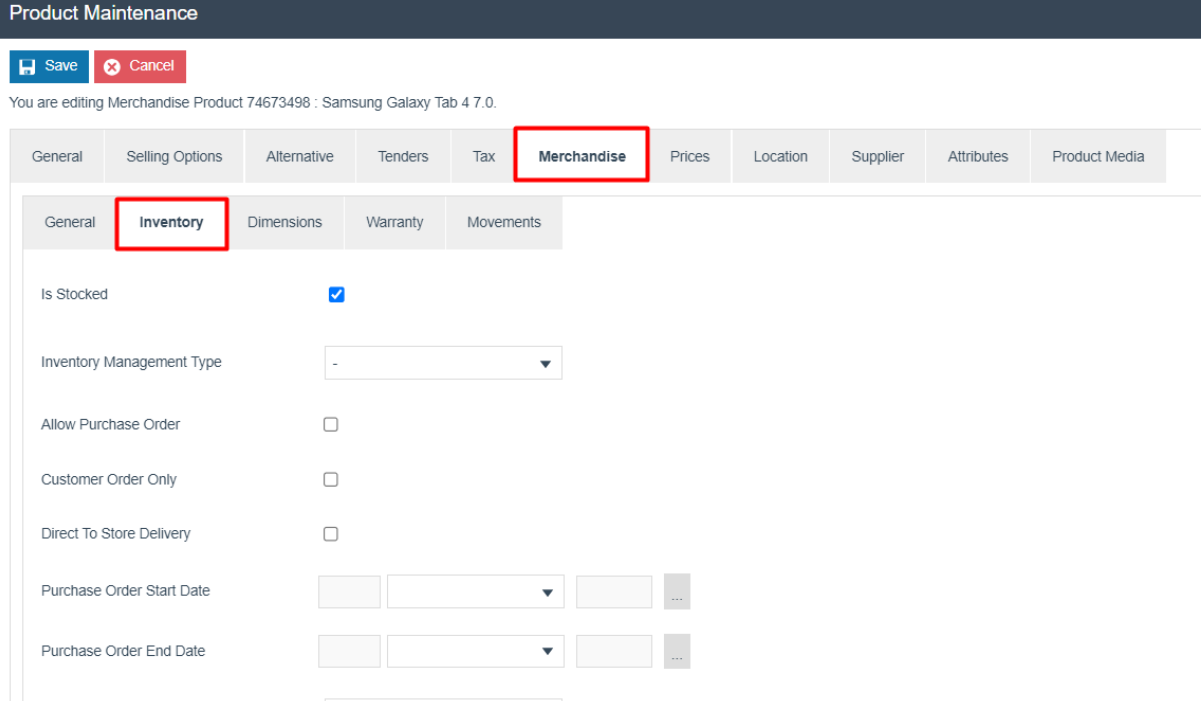

#### Properties captured in the Inventory Sub-Tab are described in the following table:

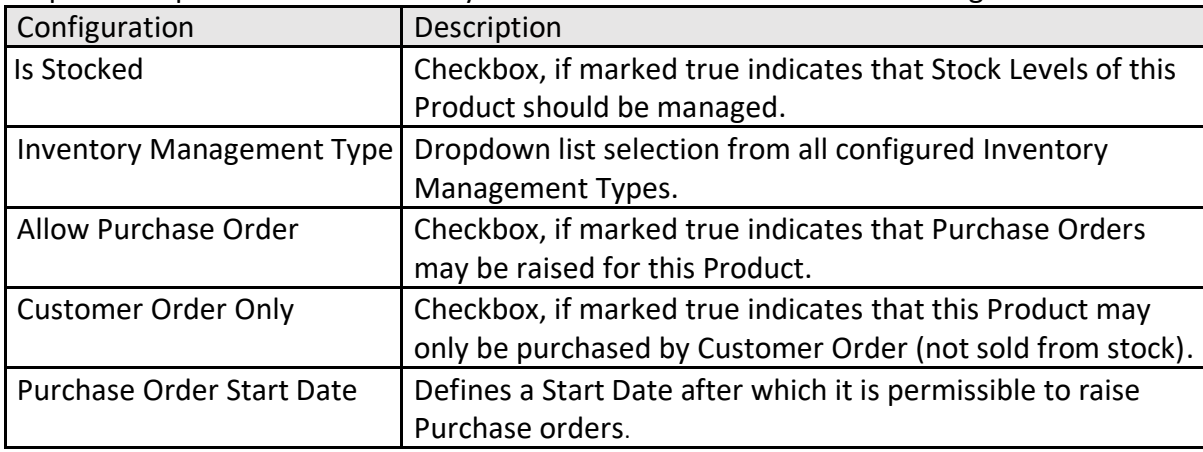

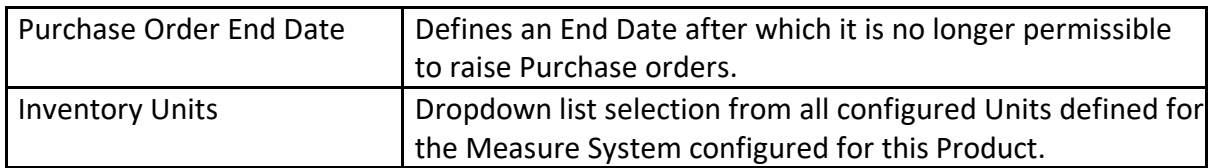

#### <span id="page-10-0"></span>Merchandise tab – Dimensions sub-tab

The Dimensions sub-tab provides for the capture of the Dimensions of the Product. The Units of these dimensions currently are open to the business to determine, although the choice should be consistently applied.

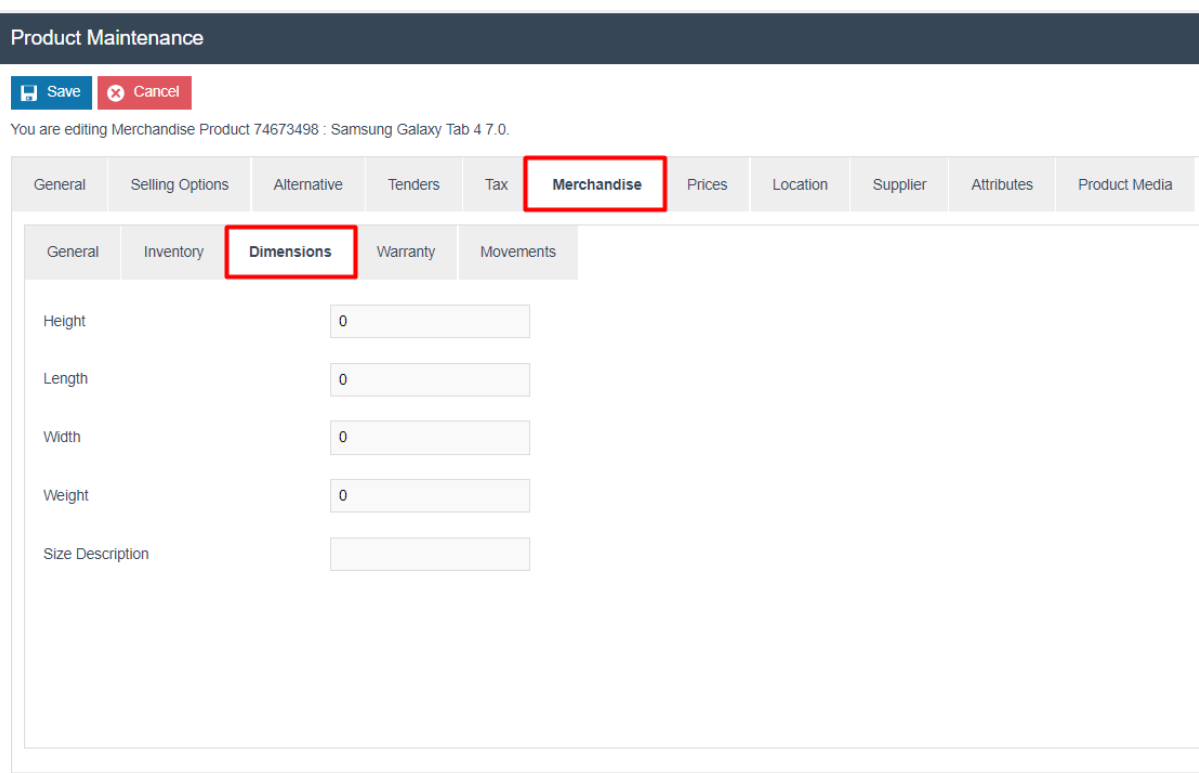

Properties captured are the Height, Length, Width and Weight as numeric values along with an arbitrary name if applicable, which is alphanumeric.

#### <span id="page-10-1"></span>Merchandise tab – Warranty sub-tab

This tab captures Warranty Information for the Product.

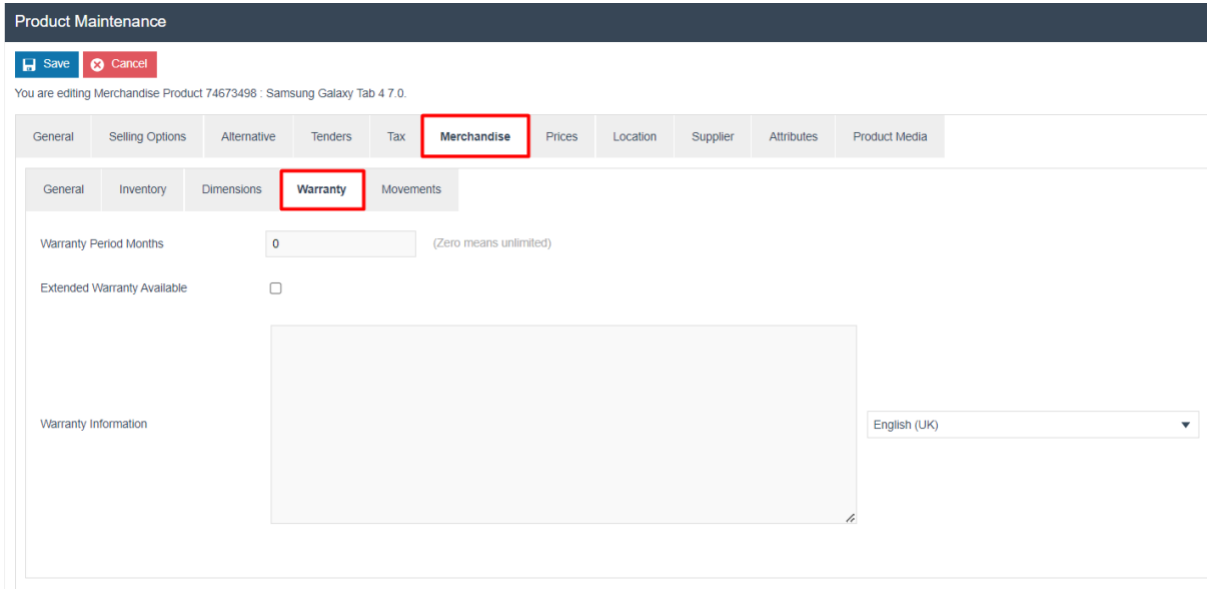

Properties captured in the Warranty Information Sub-Tab are described in the following table:

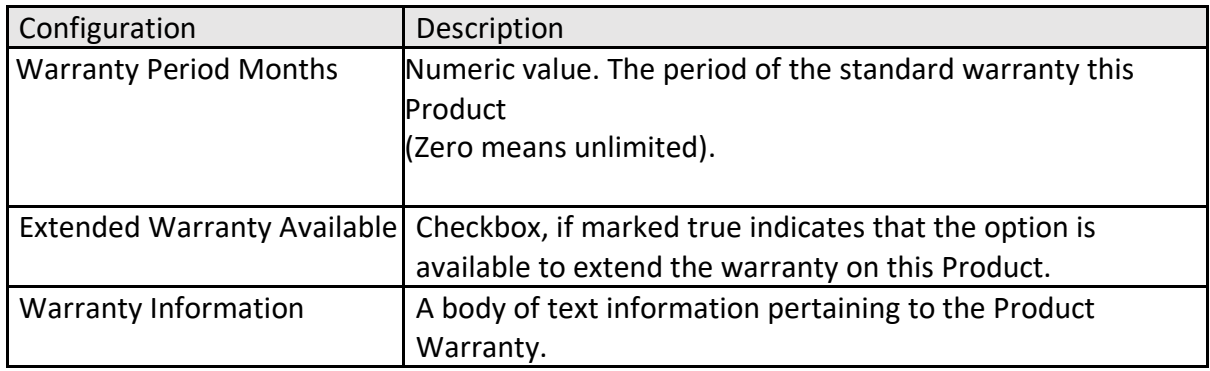

#### <span id="page-11-0"></span>Merchandise tab – Movements sub-tab

The Movements Sub-Tab provides access to view the stock ledger for the selected Product.

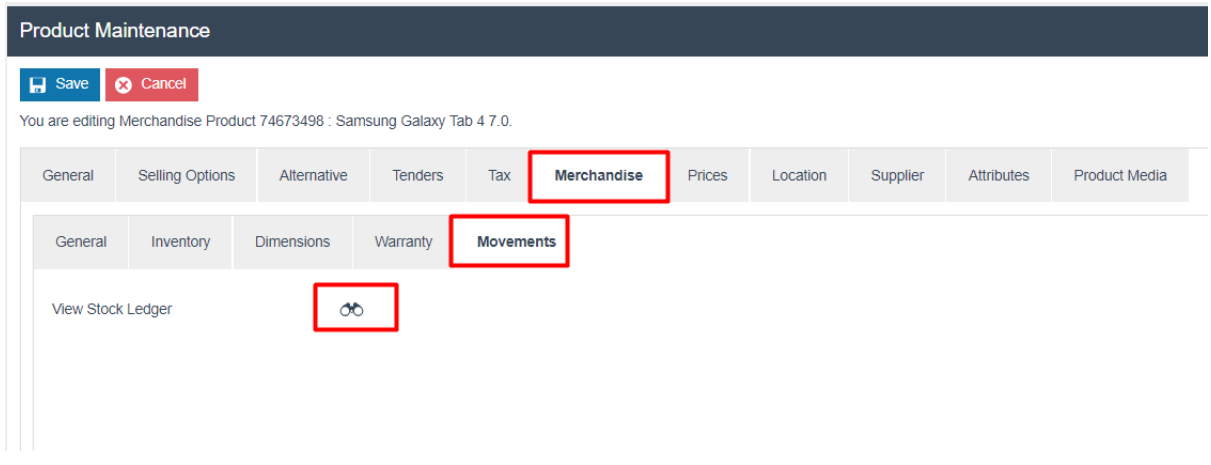

Clicking on the binocular icon will open the Stock Ledger Details for the Product.

#### <span id="page-12-0"></span>Prices Tab

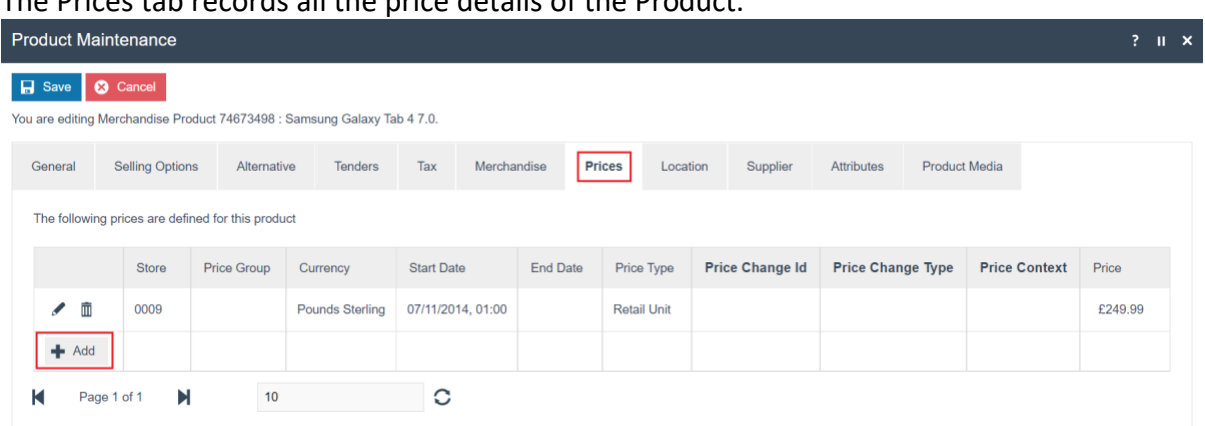

The Prices tab records all the price details of the Product.

Select Add**,** and the Product Price Maintenance screen opens as shown below:

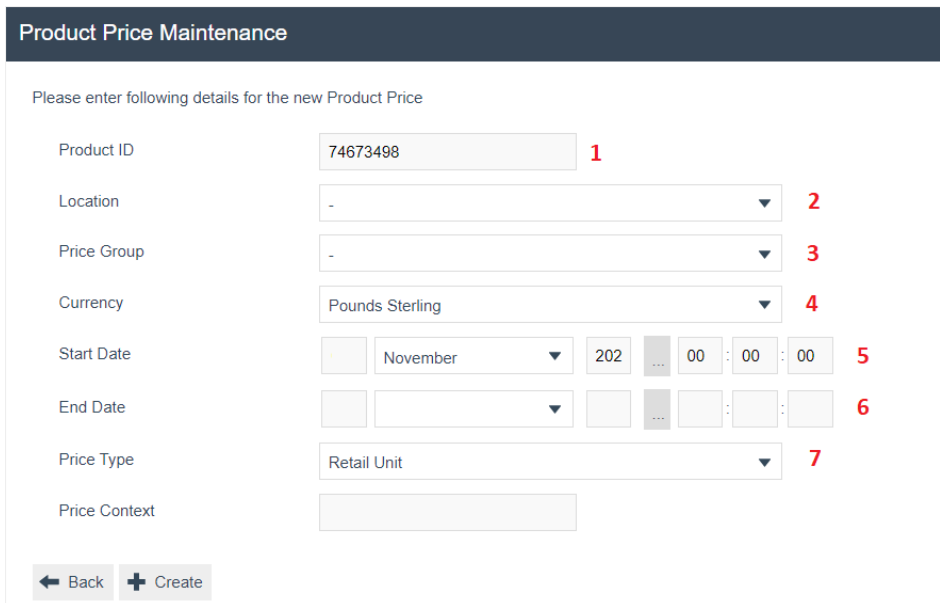

#### Set the appropriate values on the Product Price Maintenance as follows:

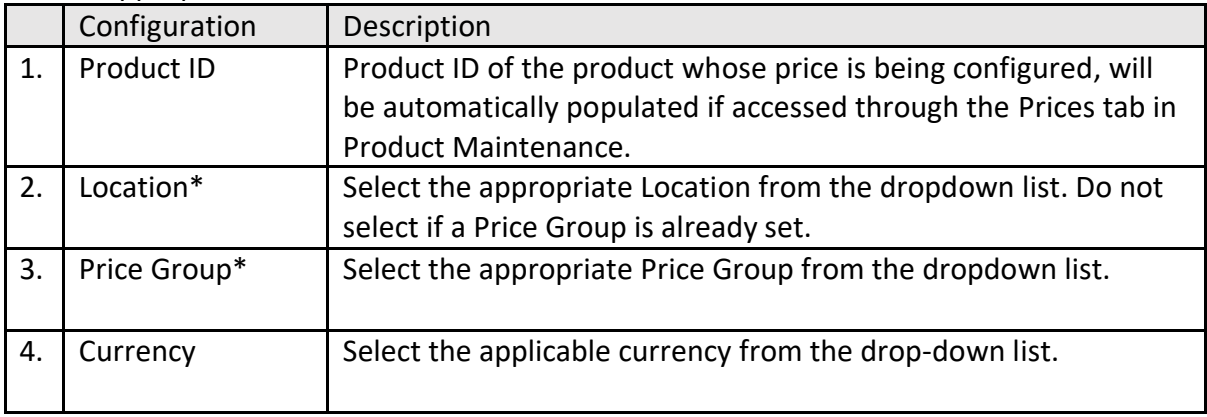

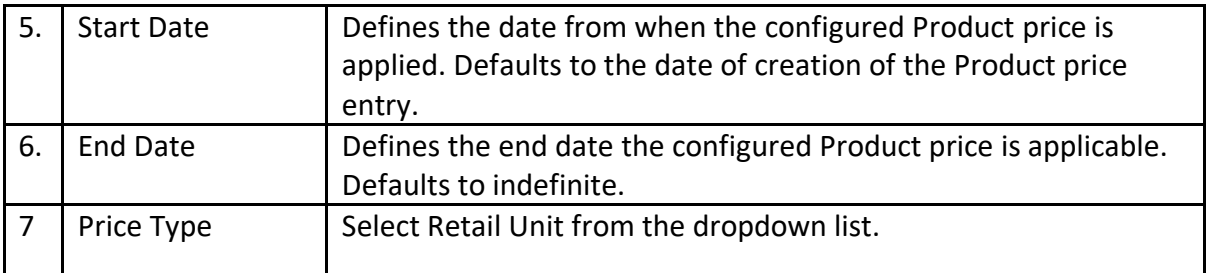

\* Location and Price Group are mutually exclusive selections and cannot be set at the same time.

Select Create.

The following options are presented to complete creating the new Product price:

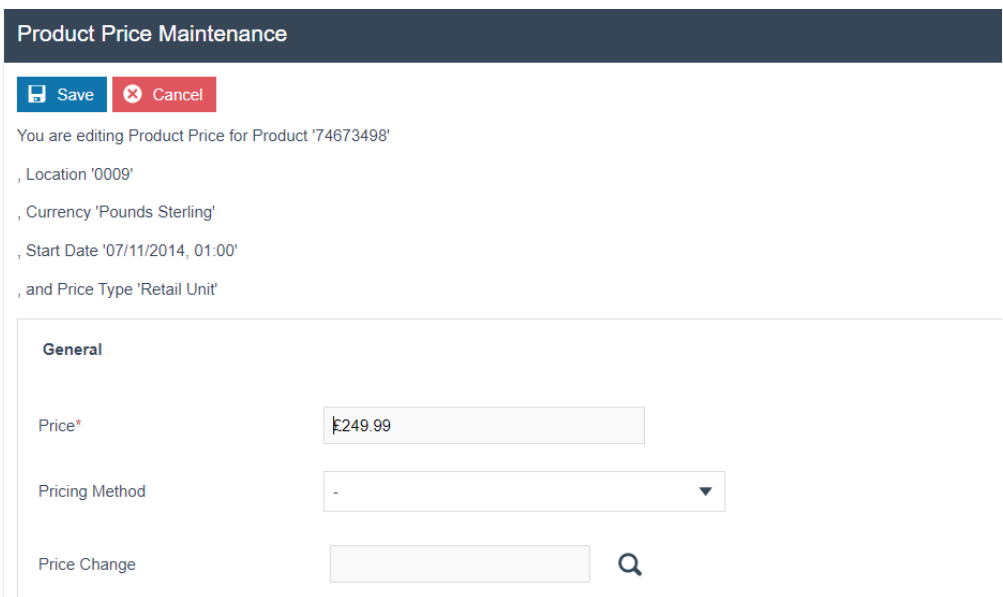

Enter a positive numeric value for the Product price and select Save. The EM returns to the Prices tab of Product Maintenance application where the configured Product Price is visible with options to edit or delete it.

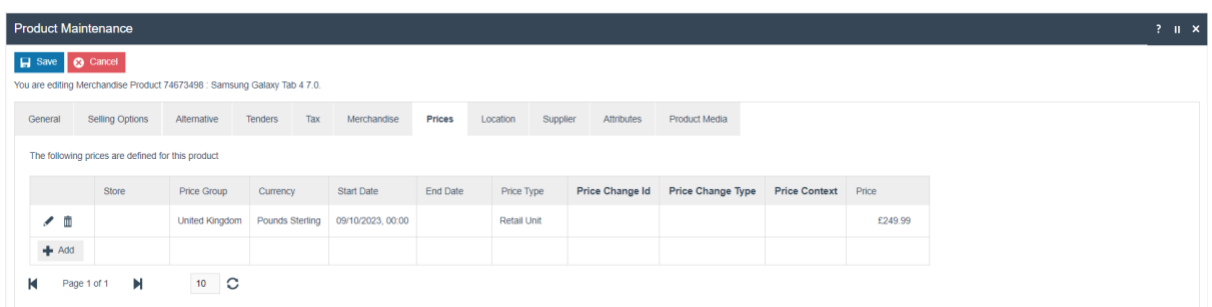

#### <span id="page-14-0"></span>Product – Product Media Tab

The Product Media tab captures the Product Media associated with the Product that may be used by the POS.

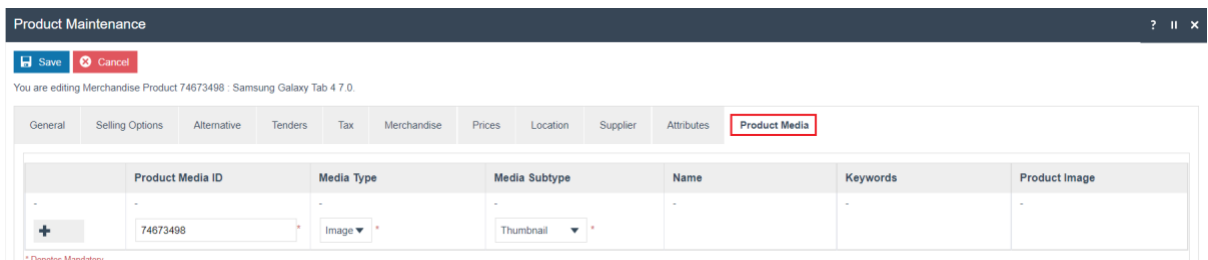

#### Set the appropriate values on the Product Media Tab as follows:

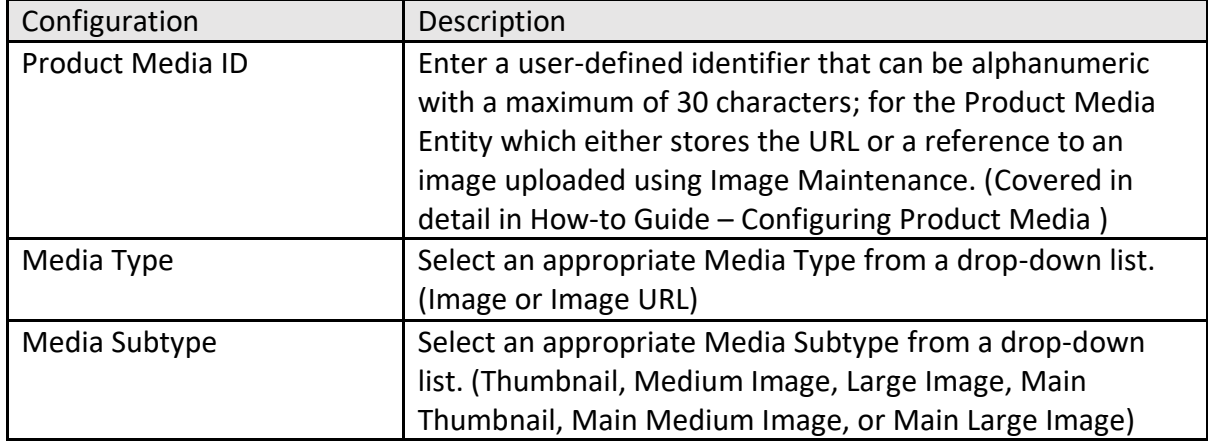

Select Save.

### <span id="page-14-1"></span>Broadcasting

To deliver the configuration changes to the POS, broadcast the following entities. (some entities may not be applicable depending on the way the product has been configured – e.g. Measure System and Measure System Unit Conversion aren't required for products not sold by a unit of measure)

- Group
- Image
- Image Category
- Measure System
- Measure System Unit Conversion
- Price Type
- Product
- Product Media
- Product Price
- Product Product Group
- Product Status
- Product Type
- Selling Codes

# <span id="page-15-0"></span>About This Document

©2023 Enactor Ltd

All documents produced by Enactor Ltd are supplied to customers subject to Copyright, commercial confidentiality and contractual agreements and must not be copied or transferred without permission.

The amendment history of this document can be found in the table below*.*

# <span id="page-15-1"></span>Current Document Version information

Document Version 1.0 Product Version 2.7

### <span id="page-15-2"></span>Document Context

This document is part of the Enactor Product Documentation Series. All Enactor products include a comprehensive documentation set designed to improve understanding of the product and facilitate ease of use.

## <span id="page-15-3"></span>Document Inquiries

At Enactor we aspire to producing the highest quality documentation to reflect and enhance the quality of our product. If you find that the document is inaccurate or deficient in any way, please assist us in improving our standard by letting us know.

For matters of document quality or any other inquiries regarding this document please contact:

By Email: documentation@enactor.co.uk

# <span id="page-16-0"></span>Document History

The following versions of the document have been produced:

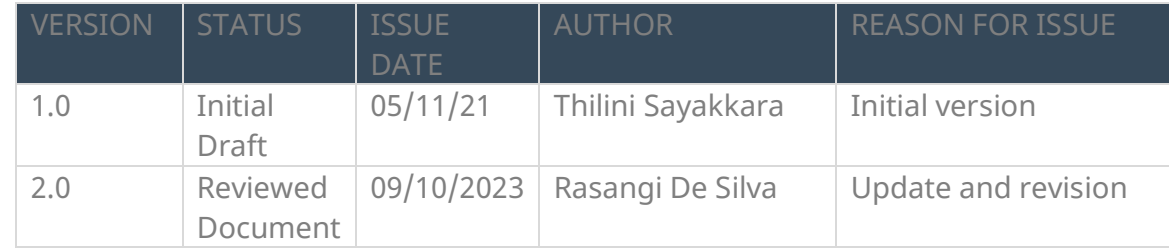